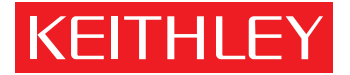

## Model 595 Quasistatic CV Meter [Quick Reference Guide](#page-2-0)

A GREATER MEASURE OF CONFIDENCE

## **INTRODUCTION**

This reference and programming guide contains condensed specifications, descriptions of the various features and information for using the Model 595. Also, IEEE-488 programming information and several example programs written for commonly used controllers are also included to get the Model 595 "up and running" on the bus.

The Model 595 Quasistatic *CV* Meter measures capacitance using a unique feedback charge method. This method corrects capacitance readings for background leakage current. A built-in IEEE-488 interface, plotter driver and labeled grid curves for a variety of semiconductor materials and components.

> 01986, Keithley Instruments, Inc. Instrument Division Cleveland, Ohio, U.S.A. Document Number: 595-903-01 Rev. A

## **TABLE OF CONTENTS**

<span id="page-2-0"></span>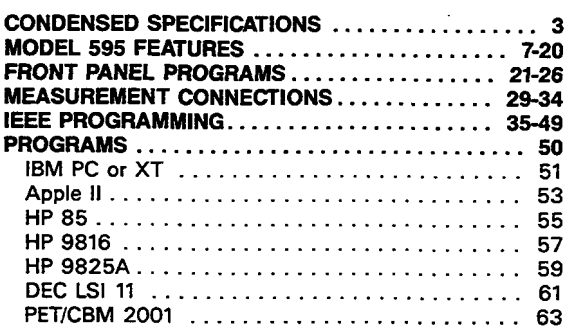

## <span id="page-3-0"></span>**CONDENSED SPECIFICATIONS**

### **CAPACITANCE**

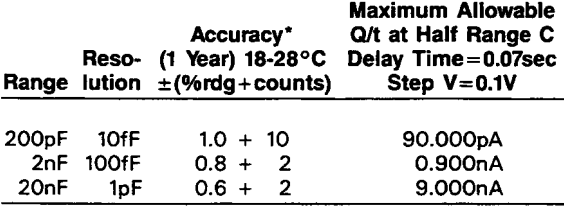

\*Exclusive of noise, for Step V *2* **0.05V** and Delay Time *5* one second.

### **CURRENT**

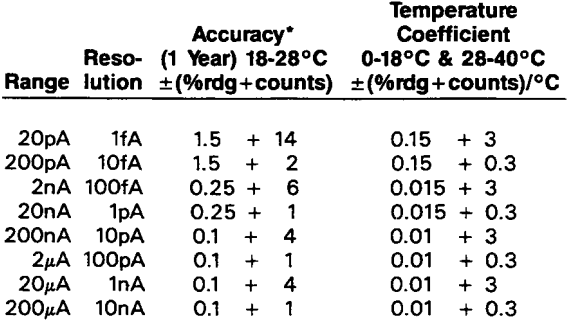

\*When properly zeroed.

### **VOLTAGE SOURCE**

**OUTPUT:** -2O.OOV to 20.00V in 0.01V increments. **ACCURACY (1 YEAR, 18-28°C):**  $\pm$  (0.2% + 10mV). **MAXIMUM OUTPUT CURRENT: +2mA; active current limit** at  $<$  4mA.

### **ANALOG OUTPUTS**

**C,l OUTPUT LEVEL:** 1V represents 10,000 display counts on X1 gain; 1000 display counts on X10 gain.

**VOLTAGE OUTPUT LEVEL** 1V represents 1OV **on** voltage source output.

**MAXIMUM OUTPUT VOLTAGE:**  $\pm 2V$ **.** 

#### **GENERAL**

- **MAXIMUM INPUT:** 30V peak, **DC** to **60Hz** sine wave.
- **MAXIMUM COMMON MODE VOLTAGE: 30V maximum, DC** to **60Hz** sine wave.
- **ENVIRONMENT: Operating: Oo** to **4OoC,** relative humidity 70% non-condensing up to 35°C. Storage: -25° to 65OC.
- **WARM UP: 2 hours to rated accuracy except input bias** current ( < 10fA after 2 hours, < 5fA after 8 hours, at 23OC)
- **POWER:** 105-125V or 210-250V (internal switch selected). **50Hz** to **60Hz.** 15VA max. 90-11OV and 180-220V version available upon request.

#### **Safety Precautions KFITHI FY**

The following safety precautions should be observed before using **this** product and any associated instrumentation Although some instruments and **accessoria** would normally be used with non-hazardous voltages, there are situations where hazardous conditions may be present.

This product is intended for use by qualified personnel who **recognize shock** hazards and are familiar with the safety precautions *required* to avoid possible injury. Read and follow **all** installation, operation, and maintenance information carefully before using the product. Refer to the manual for complete product specificatiom.

If the product is used in a manner not specified, the protection provided by the product may be impaired.

The **types** of product usen *are:* 

Responsible body **is** the individual *or group* responsible for the use and maintenance of equipment, for **ensuring** that **the**  equipment is operated within its specifications and operating **limits,** and for **ensuring** that *operators* **are** adeqately trained.

**Operators use** the product for its intended function. They must be trained in electrical safety **procedures** and proper use of the instrument. They must be protected from electric **shock** and *contact* with hazardous live *Circuits.* 

**Maintenance personnel** perform routine **procedures on** the product to **keep** it **operating** properly, for example, **setting** the line voltage or *replacing consumable materials*. Maintenance **procedms** are described in the manual. The procedures explicitly **state** if the operator may perform them. *othenvise,*  they should be performed only by **service** personnel.

**Service** personnel are trained to **work** on live circuits, and perform safe installations and repairs of products. Only properly trained service personnel may perform installation and service procedws.

Keithley products **are** designed for **use** with electrical **sig**nals that are rated Installation **Category** I and Installation Category **II, as** described in the International Electrotechnical Commission **(EC) Standard** IEC **60664.** Most measurement, control, and data **YO signals are** Installation Category I and must not be directly connected to mains voltage *or* to voltage **sources** with **high** transient over-voltages. Installation Category **II** connections require protection for high transient over-voltages often **associated** with local AC **mains**  connections. Assume all measurement, control, and data **I/O**  $\alpha$  connections are for connection to Category I sources unless otherwise marked or described in the **Manual.** 

Exercise extreme caution when **a** shock hazard is present. Lethal voltage may be present on cable connector jacks *or*  test fixtures. The American National **Standards** Institute **(ANSI) states** that **a** shock hazard exists when voltage levels **greater** than **30V RMS, 42.4V** peak, or 6OVDC **are** present. A *good safety* **practice is to** *expect* **that hazardous voltage is present in any unknown** circuit **before meamring.** 

**Operators** of **this** product must be **protected** from electric **shock** *a!* all times. The responsible **body** must **ensure** that operators **are** prevented access *and/or* **insulated from** every connection point. In some cases, connections must be ex**posed to** potential human contact. Product **operators** in these circumstances must be trained to **protect** themselves from the **risk** of electric shock. If the circuit is capable of **operat**ing at or above **loo0** volts, **no conductive part of the** *cir***cuit maybe exposed.** 

Do not connect switching cards directly to unlimited power circuits. They **are** intended to be used witb *impedance* limited **sources. NEVER** connect **switching** *cards* **directly** to AC  $mains. When connecting sources to switching cards, install.$ protective devices to limit fault current and voltage to the card.

Before **operating an** instrument, make **sure** the line cord **is**  connected to **a** properly grounded power receptacle. Inspect the connecting cables, test leads, and jumpers for possible wear, cracks, or breaks before each use.

**When installing** equipment where **access** *to* **the** main power cord **is restricted, such as** rack mounting, a separate main input power disconnect device must be provided, in close prox**imity** to the equipment and within easy reach of the operator.

For maximum safety, do not touch the product, test cables, *or* any other instruments while power is applied to the circuit under **test ALWAYS** remove power from the enfire test **sys**tem and discharge any capacitors before: connecting or **dis**connecting cables or **jumpers,** installing *or* removing switching *cards,* or making internal changes, such **as** installing or **removing** jumpers.

Do not touch any object that could provide a current path to the *common* side of **the** circuit under **test** *or* power line *(earth)*  ground. Always make measurements with *dry* hands while **standing** *on* a *dry,* insulated slnface capable of withstanding **the**  voltage being measured.

The instrument and accessories must be used in accordance with its specifications and operating instructions or the safety of the equipment may be impaired.

Do not exceed the **maximum** signal levels of the instruments **and** accessories, **as** defined in the specifications and **operat**ing **information,** and **as** shown on the instrument or test **fixture** panels, or switching card.

When fuses are used in a product, replace with same type **and rating** for continued protection against fire hazard.

Chassis connections must only be used **as** shield connections for measuring circuits, NOT as safety earth ground connections.

If you are using **a** test **fixture,** keep the lid closed while power is applied to the device under test. Safe operation **requires**  the use of a lid interlock.

If  $\left(\frac{1}{n}\right)$  or  $\frac{1}{n}$  is present, connect it to safety earth ground using the wire recommended in the **user documentation.** 

The  $\sqrt{\frac{1}{x}}$  symbol on an instrument indicates that the user should refer to the operating instructions located in the manual.

The A symhol *on* an instrument shows that it can **source**  or measure 1000 volts or more, including the combined effect of **normal** and common mode voltages. **Use standad** safety precautions to avoid personal contact with these voltages.

The **WARNING** heading in a **manual** explains dangers that might result in personal injury *or* **death.** Always read the **associated information** very carefully before **performing** the indicated procedure.

The **CAUTION** beading in a **manual** explains hazards that could damage the instrument. Such damage may invalidate the warranty.

Instrumentation and accessories shall not be connected to humans.

Before performing any maintenance, disconnect the line cord and **all** test cables.

To **maintain** protection from electric shock and lire, replacement components in mains circuits, including the power transformer, **test** leads, and input **jacks,** must be purchased from Keithley Instruments. **Standard fuses,** with applicable national safety approvals, may be **used** if the **rating** and **type are** the **same.** *Other* components that *are* not safety related may be purchased from other suppliers **as** long **as** they *are*  equivalent to the *original* component. (Note that selected parts should be purchased **only through** Keithley Instruments to **maintain** accuracy and functionality of the product.) If you *are* unsure about the applicability of a replacement component, call a Keithley Instruments office for **information.** 

To clean **an** instnunent, use a damp cloth *or* mild, **water** based cleaner. *Clean* the exterior of the instrument only. Do not ap ply cleaner directly to the instrument or allow liquids to enter or spill **on the** instrument. **products that** consist of a circuit board with no case or chassis (e.g., data acquisition **board** for installation into a computer) should never require cleaning if handled according to instructions. **If** the **board** becomes contaminated and operation is affected, the board should be returned to the factory for proper cleaning/servicing.

## **SAFETY PRECAUTIONS**

- 1. Before operation, ground the instrument through a properly earth-grounded power receptacle.
- 2. Before servicing, disconnect the instrument from the power line and all other equipment. Consult the Model 595 Instruction Manual for service information.
- 3. Do not touch any terminals while the instrument is turned on or connected to any test equipment.

#### WARNING

The maximum common mode input voltage (the voltage between input low and chassis ground) is 30V peak. Exceeding this value may create a shock hazard.

#### **CAUTION**

The maximum voltage between input high and input low is 30V peak. Exceeding this value may cause damage to the instrument. Current inputs that exceed 3mA may be erroneously displayed as an on-scale reading.

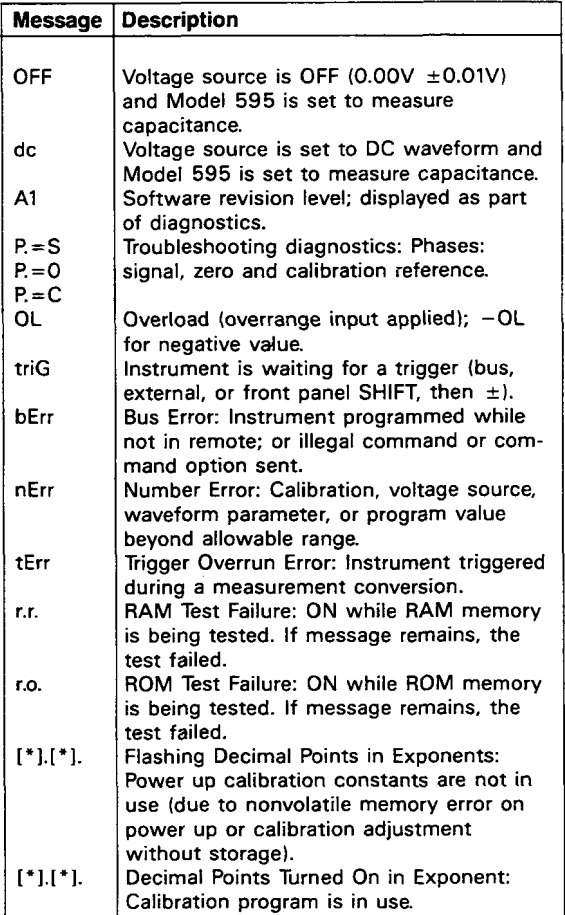

<span id="page-11-0"></span>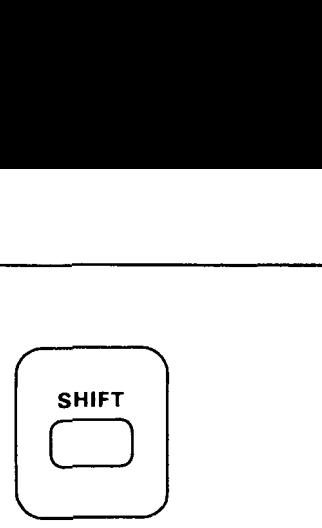

Several of the front panel buttons have a secondary function. These functions are labeled in yellow, as is the SHIFT button. Secondary functions are selected by first pressing the SHIFT button and then pressing the desired feature button. More information on these secondary functions can be found in the following text.

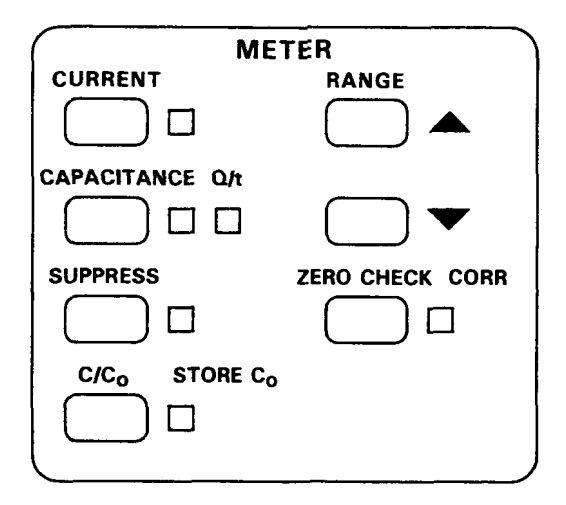

## **MEASUREMENT FUNCTIONS**

## **CURRENT**

The CURRENT button places the Model 595 in the current measurement function. Any one of eight ranges (20pA to  $200\mu$ A) may be used with this function.

- 1. Enable ZERO CHECK.
- 2. Press CURRENT function button.
- 3. Select the appropriate range.
- 4. ZERO CORRect the instrument if it is not reading zero (it is best to do this on the 20pA range).
- 5. Connect the signal to the rear panel and C.1 METER INPUT.
- **6.** Turn ZERO CHECK off.

## **CAPACITANCE, Q/t**

The CAPACITANCE button places the Model 595 in the capacitance measurement function. There are three capacitance ranges: 20nF. 2nF, and 200pF.

#### **OPERATION**

- 1. Enable ZERO CHECK.
- *2.* Press CAPAClTANCE button.
- 3. Select the desired range.
- 4. Connect the device to be measured between the rear panel VOLTAGE SOURCE OUTPUT and C,I METER INPUT.
- 5. Turn ZERO CHECK off.

Q/t displays the current flowing through the device at the end of the delay time. Note: the capacitance function must be enabled to select Q/t.

- **1.** Follow steps 1-5 under capacitance.
- 2. Press SHIFT, then Q/t to display Q/t.

## **SUPPRESS**

The SUPPRESS button allows the user to compensate for external offsets present in the test set up by subtracting the offset value from subsequent readings. Suppress may be used with capacitance or current measurements, but does not apply to  $Q/t$  readings. The instrument can be toggled between *Q/t* and capacitance without losing the stored value.

#### **OPERATION**

- 1. Select desired function and range.
- 2. Input the offset or baseline level to the Model 595.
- 3. Press the SUPPRESS button. The SUPPRESS indicator light will turn on and the display will zero.
- 4. SUPPRESS can be turned off again by pressing the SUP-PRESS button.

## C/C<sub>o</sub> - STORE C<sub>o</sub>

C/C<sub>o</sub> allows the user to normalize capacitance to a stored capacitance value  $(C_0)$ .  $C/C_0$  applies only to the capacitance reading (even while Q/t is being displayed). Once a value of **Co** is stored, it will be retained in memory until a new value is stored or the instrument is turned off.

- 1. Set up the desired capacitance measurement.
- 2. Press SHIFT, then STORE *Co.* The next reading will be stored as C<sub>o</sub>.
- *3.* Press *C/Co* to normalize the capacitance readings to **Co.**

## **RANGE**

The Range buttons select the desired range of measurement for the Model 595. Always use the range that allows the greatest amount of resolution.

#### **OPERATION**

- 1. To uprange, press the RANGE **A** button.
- 2. To downrange, press the RANGE **V** button.

## **ZERO CHECK and CORRect**

Zero check is used to protect the input amplifier of the Model 595 from overloads and switching transients when changing instrument functions or connections to the device under test.

Zero check is also used with zero correct to cancel internal offsets in the Model 595. Zero correction is not applicable to capacitance or Q/t but should be performed for the current function on the 20pA range. The zero correct value is stored in permanent memory.

- 1. Press the CURRENT button and select the 20pA range.
- 2. Press the ZERO CHECK button and be sure the ZERO CHECK indicator light is on. The Model 595 input amplifier is now configured to read its own internal offset.
- **3.** Press SHIFT, then CORRect to zero correct the instrument. Note that if zero check was not enabled, the zero correct operation will enable zero check first.
- 4. The proper range may now be selected and ZERO CHECK released to make a measurement.

## **VOLTAGE SOURCE Block**

![](_page_17_Figure_1.jpeg)

## **LIMIT, PRESET**

The **A, V** LIMIT buttons set the maximum and minimum voltages that the voltage source will output to protect the device under test from destructive voltage levels. On power up, the limits are set to  $\pm 20V$ .

PRESET allows the user to quickly set the output voltage value to the maximum or minimum limit without using the ADJUST buttons.

- 1. Press the LIMIT **A** or **V** button to display the upper or lower voltage limit value.
- 2. Use the voltage source ADJUST buttons to change either limit in 10mV increments.
- 3. To quickly set the output voltage value to the maximum or minimum limit, press SHIFT, then LIMIT PRESET **A** or **V.**

## **STEP V**

Step V determines the step size (a small incremental change in voltage) when either the square wave or staircase waveform is selected. The step size may be  $\pm 0.01$ V,  $\pm$ 0.02V,  $\pm$ 0.05V or  $\pm$ 0.10V. When plotting a curve, step V can be set so that the curve contains the desired number of samples (the larger the step size, the fewer number of samples in the curve).

#### **OPERATION**

- 1. Press STEP V to select the step voltage.
- 2. Select the step size with the ADJUST buttons.
- **3.** To toggle the waveform between square wave and staircase, press SHIFT, then STEP V.

## **f, Front Panel Trigger**

The  $\pm$  button is used to change the polarity of the voltage step and voltage source. This button can also be used to trigger a single reading from the front panel.

- 1. Press STEP V to display the step voltage or DISPLAY SOURCE to display the programmed output voltage.
- 2. Press  $\pm$  to change the polarity of the displayed value.

Note: Pressing SHIFT, then  $\pm$  will trigger a measurement from the front panel. This is convenient if an external trigger source is unavailable.

## **DELAY TIME**

The time from the voltage step to the final charge measurement for a capacitance calculation, or from the step to the measurement in current, is the delay time. Delay time, 0.07sec to 199.99sec. is used to allow the device under test to respond to the change in step voltage before the measurement. Delay time is important when performing capacitance and CV measurements on MOS capacitors (Delay Time must be long enough for the device to reach equilibrium). It is not as critical when performing simple capacitance, current, or **IV** measurements.

Figure 1 shows in greater detail where the delay time occurs. The total time of the voltage step is delay time plus T1. (T1 is the period necessary for the Model 595 to finish the measurement, and is typically 0.04sec.) The total time of the voltage step (delay time plus T1 time) is called the step time.

![](_page_20_Figure_0.jpeg)

#### **Figure 1. Integrator Charge vs Time Curve for a Capacitance Measurement**

#### **OPERATION**

- 
- 1. Press the DELAY TIME button to view present delay time.<br>2. Press ADJUST ▲ or <sup>▼</sup> button to increment or decrement the time. On power up delay time is set to 0.07sec.

## **ADJUST A, V**

The voltage source ADJUST buttons are used to increase or decrease the values of  $\triangle$  LIMIT,  $\Psi$  LIMIT, STEP V, DELAY TIME and the programmed output voltage. The ADJUSTS are also used with the front panel programs.

- 1. Select the parameter to be adjusted (i.e., Press DISPLAY SOURCE to select the programmed output voltage).
- 2. Press either ADJUST button to change the programmed output voltage.
- **3.** To quickly adjust these voltage source parameters, press SHIFT, then the appropriate ADJUST button.

## **DISPLAY SOURCE**

The DISPLAY SOURCE feature displays the programmed output voltage. On power up, the Model 595 is programmed for **0.OOV.** 

The indicator light will flash when the output current exceeds 2mA. The current limit will prevent the output current from exceeding **4mA.** 

#### **OPERATION**

- **1.** Press the DISPLAY SOURCE button to view the programmed output voltage.
- 2. Press the voltage source ADJUST **A** or **V** button to increase or decrease the programmed output voltage.
- 3. Use  $\pm$  to change the polarity of the voltage source value when displayed. The "nErr" message will appear if a sign change conflicts with the voltage source limits.

![](_page_22_Figure_1.jpeg)

The Model 595 is capable of sourcing either DC or stepped voltage to the device under test. The SELECT **A, T**  buttons are used to select the voltage waveform.

## **OFF 0.OV**

OFF sets the voltage source to 0.00V ±0.01V. This can be used to set the voltage source to zero without having to use the ADJUST buttons. If capacitance is selected, an "OFF" message will appear on the display since a step is necessary to measure capacitance.

When DC is selected, the voltage source will output a constant voltage, equal to the voltage source programmed value. The DC waveform may be employed for current measurements. If the capacitance function is selected, the "DC" message will appear on the display since a step is necessary to measure capacitance.

## **STEP**

The STEP waveform is the fundamental signal required for capacitance measurements. Two STEP waveforms are available: square wave and staircase The instrument powers up with square wave enabled. Select square wave for capacitance and current measurements at specific test voltages, and staircase for *CV,* **IV** and Q/t-V measurements. The characteristics of this waveform are tailored using the controls within the VOLTAGE SOURCE block.

![](_page_24_Figure_1.jpeg)

## **MENU EXIT**

The Model 595 has several features available through front panel programs. These programs may be accessed by pressing the MENU button. Every time the MENU button is press*ed* a different program **will** be displayed. Program parameters are changed with the voltage source ADJUST buttons.

Exit the program mode and store the parameters by pressing the SHIFT, then EXIT buttons. The instrument will return to the previous display mode.

## <span id="page-25-0"></span>**Frequency**

The line frequency program is used to set the Model **595**  to the available line frequency. This program is accessed as part of the calibration procedure and does not usually appear in the menu. Refer to Section 8 of the Model **595**  Instruction Manual for detailed information about the line frequency program.

## **Cali bration**

An advanced feature of the Model **595** is its digital calibration program. This program does not normally appear in the menu. Refer to Section 8 of the Model **595** Instruction Manual for detailed information about the calibration program.

## **Filter**

The Model **595** has three digital filters to minimize the effects of noise on individual measurements and plotted curves. Filter 1 is used when there are 20 or more samples in the fundamental change area of the curve, Filter 2 with **50** or more samples, and Filter 3 with slowly changing DC signals or when there are 200 or more samples in the fundamental change area of the curve.

- **1.** Press the MENU button until "Filt" appears.
- 2. Press either of the voltage source ADJUST buttons until the desired filter number appears  $(0 =$  no filter,  $1 =$  Filter 1,  $2 =$  Filter 2,  $3 =$  Filter 3).
- 3.To exit, press SHIFT, then EXIT. The filter selected will remain enabled until the instrument is powered off.

## **Trigger**

The trigger program allows a stimulus to trigger the Model 595 to take a measurement on either a one-shot or continuous basis.

### **OPERATION**

- 1. Press the MENU button until the message "triG" appears.
- 2.Press either voltage source ADJUST button until the display reads "triG  $0$ " to put the instrument in continuous trigger. (When the instrument is in one-shot trigger, the display will read "triG **1").**
- 3.Press SHIFT, then EXIT to exit the trigger program.
- 4.The Model 595 will now require a trigger to begin measurements (bus, external, or press SHIFT, then  $\pm$ ).

Note that the Model 595 always powers up in continuous trigger.

## **Analog Output Xl/XlO**

The analog output program allows the user to set the **C.1**  analog output gain to X1 or XIO. XI is used for readings over 10% full range and XI0 is used for readings less than 10% of full range.

#### OPERATION

- 1. Press MENU until "Aout" is displayed ("Aout 1" means X1 gain, "Aout 10' means XI0 gain).
- 2. Press either of the voltage source ADJUST buttons to toggle gain between X1 and X10.
- 3. Press SHIFT, then EXIT to leave the analog output program.

Note that the instrument always powers up in XI gain.

## **Corrected Capacitance**

The corrected capacitance program uses the Q/t measurement to cancel the effects of DC error (leakage) currents on capacitance readings. It must be determined that the device under test has completely responded to the change in voltage used in the measurement and that the Q/t current is only related to DC errors such as leakage current or low oxide resistance. For proper use of this program, refer to the User's Manual application section on Proper Use of Corrected Capacitance Program.

- 1. Press the MENU button until "cCAP" *is* displayed ("cCAP 0" signifies that correction is off, "cCAP 1" means that corrected capacitance has been enabled).
- 2. To toggle corrected capacitance on or off, press either one of the voltage source ADJUST buttons.
- 3. To exit, press **SHIFT,** then EXIT.

Note that the Model 595 always powers up with corrected capacitance off.

## **IEEE-488 Address**

This program is used to display or change the IEEE-488 address. The Model 595 is set to address 28 at the factory. The following addresses (or codes) may be used with the Model 595:

Address 0 - 30: Normal IEEE-488 address. 40 - 41: Talk only. Data to printer. 42 - 43: Talk only. Data to plotter.

#### **OPERATION**

- 1. Press the MENU button until "IEEE" appears on the display.
- 2. Press either ADJUST **A** or **V** button until the desired value is shown on the display.
- 3. Press SHIFT, then EXIT to return to normal operation.

Note that the IEEE-488 address is stored in permanent memory.

## **Display (Alpha or Numeric)**

The display program sets the Model **595** to display in either alpha or numeric characters.

#### **OPERATION**

- 1. Press MENU until "dlSP' appears on the display. **(If** "dlSP U" appears, then the display is set to alpha characters. If "dISP -6" appears, then the display is set to the numeric function).
- 2. Press either of the voltage source ADJUST buttons to toggle the display between the alpha and numeric functions.
- 3. To store the selection and leave the program, press SHIFT, then EXIT.

Note that the display mode selected is stored in permanent memory.

## **Plotter Parameters**

The following front panel programs can only be accessed (from the menu) when the Model **595s** IEEE-488 address has been set to code 42 or 43.

## **Grid**

The grid program allows the user to plot a grid on an HPGLcompatible plotter (HP7470A or equivalent) with the Model **595** acting as a controller. The plotter must be set to address 5. The grid will be plotted according to the function, range and limits that the Model 595 is currently set to at the time the grid is initiated.

#### **OPERATION**

- 1. With the IEEE-488 code set to 42 or 43, press the MENU button until the message "Grid" appears on the display.
- 2. Press either of the voltage source ADJUST buttons, and the plotter will draw and label the grid. The front panel buttons are inoperable while the grid is being drawn.

## **Y HI** - **Y LO**

The Y HI - Y Lo programs are used to set the upper and lower plot limits of the Y axis. The limits range between  $\pm$  2.0 in 0.1 increments, with 2.0 corresponding to a full 20,000 count display and 0.1 corresponding to 1000 counts.

#### **OPERATION**

- 1 With the IEEE-488 code set to 42 or 43, press the MENU button until the message Y HI or Y Lo appears.
- 2. Press the ADJUST **A** or **V** button until the desired value is displayed.
- 3. Press SHIFT, then EXIT to store the value and leave the program.

Note that the instrument will default to Y HI =  $2$  and Y  $\mathsf{L}\mathsf{o} = -2$  on power up.

## **REAR PANEL FEATURES**

The following features are found on the rear panel of the Model 595.

AC RECEPTACLE-Connects to three-wire line cord.

LINE FUSE-Provides protection on the AC power line cord.

IEEE-488-Connects the instrument to the IEEE-488 bus. IEEE-488 interface functions are marked above the connector.

GUARD-Provides binding post connection for shields **or**  the LO terminal of an external voltage source.

C.1 METER INPUT-Teflon-insulated BNC. Inner conductor **is** input HI, outer conductor is GUARD.

VOLTAGE SOURCE OUTPUT-Isolated BNC connector. Inner conductor is output **HI,** outer conductor **is** GUARD. Voltage **is** sourced from this output to bias devices when making current or capacitance measurements. Referenced to GUARD.

C.1 ANALOG OUTPUT- 5-way binding posts that correspond to meter display (C. *Qlt* or I). Referenced to IEEE common.

V ANALOG OUTPUT- 5-way binding posts that correspond to voltage at which C, Q/t or I measurement was taken. Referenced to IEEE common.

PEN LIFT-Two 5-way binding posts; pen lift and IEEE common. Normally a TTL high output (pen up); TTL low during a staircase waveform (pen down). Minimizes recorder pen blotting.

**METER COMPLETE OUTPUT-Isolated BNC connector provides negative going TTL output pulse after a reading is completed. Referenced to IEEE common.** 

**EXTERNAL TRIGGER INPUT-Isolated BNC connector. Negative edge triggered, TTL level. Referenced to IEEE common.** 

## <span id="page-33-0"></span>**MEASUREMENT CONNECTIONS**

**The Model 595 is supplied with two Model 4801 Low Noise BNC Cables. Use these cables or similar low noise cables when making measurements with the Model 595.** 

**A typical capacitance measurement can be made with the test set up illustrated in Figure 2, which shows a packaged capacitor in a test box.** 

![](_page_33_Figure_3.jpeg)

**Figure 2. Typical Capacitance Measurement Connections** 

Refer to Figure **3** to see how to make current measurement connections. The set up in Figure 3 shows connections made with the Model **595s** voltage source.

![](_page_34_Figure_1.jpeg)

**Figure 3. Typical Current Measurement Connections** 

## **EXAMPLE MEASUREMENTS**

The following examples describe typical capacitance and current measurements. For more information about these measurements (including *CV* and **IV** examples), refer to the Model 595 Instruction Manual.

## **CAPACITANCE MEASUREMENT**

Follow the steps outlined below to make a capacitance measurement. The first column indicates what button should be pressed; the second column shows what will be displayed on the Model 595, and the last column describes the results of the action taken.

In this example, the device under test (DUT) has a value of about 500pF. The initial measurement configuration is power OFF, with connections as illustrated in Figure 2. The circuit is broken at the capacitor under test (i.e., the probe is lifted from the wafer).

![](_page_35_Picture_106.jpeg)

![](_page_36_Picture_153.jpeg)

'This value depends on the capacitor under test, any strays present, etc.

## **CURRENT MEASUREMENT**

This example uses a  $1M\Omega$  resistor in a test box. The voltage source is set to 1V to cause  $1\mu$ A input current to flow  $(I = 1V/M\Omega = 1\mu A).$ 

The initial measurement configuration is POWER off, with input cables attached to the Model 595. The input circuit is temporarily disconnected at the test box, on the voltage source output side.

![](_page_37_Picture_115.jpeg)

![](_page_38_Picture_54.jpeg)

\*This value depends on the resistor under test, leakage currents. etc.

Variation: Also try using SUPPRESS on readings and adjust voltage source to 1.5V.

<span id="page-39-0"></span>![](_page_39_Picture_108.jpeg)

## **METER COMMANDS**

![](_page_39_Picture_109.jpeg)

![](_page_39_Picture_110.jpeg)

![](_page_39_Picture_111.jpeg)

![](_page_40_Picture_91.jpeg)

![](_page_40_Picture_92.jpeg)

![](_page_40_Picture_93.jpeg)

## **VOLTAGE SOURCE COMMANDS**

![](_page_40_Picture_94.jpeg)

![](_page_40_Picture_95.jpeg)

![](_page_40_Picture_96.jpeg)

![](_page_41_Picture_104.jpeg)

![](_page_41_Picture_105.jpeg)

## **WAVEFORM COMMANDS**

![](_page_41_Picture_106.jpeg)

## **READING/OUTPUT COMMANDS**

![](_page_42_Picture_124.jpeg)

![](_page_42_Picture_125.jpeg)

![](_page_42_Picture_126.jpeg)

÷,

![](_page_43_Picture_158.jpeg)

## **BUS CONTROL COMMANDS**

![](_page_43_Picture_159.jpeg)

![](_page_43_Picture_160.jpeg)

![](_page_44_Picture_81.jpeg)

![](_page_44_Picture_82.jpeg)

## **STATUS COMMANDS**

![](_page_44_Picture_83.jpeg)

![](_page_44_Picture_84.jpeg)

![](_page_45_Picture_66.jpeg)

If in staircase, waveform will change to DC (pause). Only changing capacitance correction will cause waveform to change to DC. NOTE: If a measurement is changed to DC, the output voltage is moved to the next level where the effective step is off in order to preserve the direction of the measurement.

### **POWER UP DEFAULT CONDITIONS**

![](_page_46_Picture_234.jpeg)

![](_page_47_Figure_0.jpeg)

**IF WAVEFORM IS DC OR OFF. CAPACITANCE READING IS 999999999999.** 

DATA FORMAT

![](_page_48_Figure_1.jpeg)

![](_page_49_Picture_58.jpeg)

## **IEEE-488 ADDRESS SELECTION**

A front panel program is used to display and change the IEEE-488 primary address of the Model 595. The instrument may be set to primary addresses 0 to 30 and IEEE-488 codes 40 to 43 (as long as no other instrument on the bus is set to the same value). To select an IEEE-488 address or code, simply press the MENU button until "IEEE" appears. Then press either voltage source ADJUST button until the desired value appears. Press SHIFT, then EXIT to store the value.

## **TALK ONLY OPERATION**

In Talk Only operation, the instrument will control the bus and output data to a listening device No controller may be on the bus. The listening device may be a listen-only printer or an addressable printer with its address set to 3. When the instrument is in Talk Only, the front panel TALK indicator light will turn on.

To place the instrument in Talk Only, perform the following steps:

- 1. Using the front panel PROGRAM MENU button, display the present IEEE-488 address value.
- 2. Using the voltage source ADJUST buttons, select one of the following Talk Only parameters:
	- A. 40 Talk Only with prefix on data string (i.e.,  $NCV1+1.23456E-12, -01.820, +1.23400E-12$
	- **B.** 41 Talk Only without prefix on data string (i.e.,  $+1.23456E-12$ ,  $-01.820$ ,  $+1.23400E-12$ ).
- **3.** Press the SHIFT button and then the program EXIT **but**ton. The instrument will start talking when the measurement sequence is started.
- 4. Change the IEEE-488 code or go to one-shot to stop talking.

In IEEE-Plot, the instrument will output voltage and capacitance, Q/t or current data to an IEEE-488 plotter for the purpose of plotting the CV, IV, or Q/t-V curves of staircase measurements.

A grid can also be drawn with the labels corresponding to the selected function, range, voltage source limit, and Y HI - Y **Lo** values of the Model **595.** 

To use IEEE-Plot, connect an IEEE-488 plotter to the bus connector of the Model **595** (set plotter address to 5 before power up) and perform the following steps:

- 1. From the front panel, set up the Model **595** to make staircase measurements (capacitance or current). First complete the configuration of the voltage source and meter block for the measurement. **Do** not start the staircase at this time.
- 2. Use the program MENU button to display the present IEEE address of the instrument.
- 3. Using the voltage source ADJUST buttons, set the address to 42 (or to 43 to reverse the direction of the X axis). Install plotter pen #1.
- 4. Press the SHIFT button and then the program EXIT button.
- **5.** Plot a grid as follows:
	- A. Press the program MENU button until the "Grid" message is displayed.
- B. To start the grid plot, press one of the voltage source ADJUST buttons. A grid will be plotted and labels will be placed on the X and **Y** axes. The labels on the X axis correspond to the programmed high and low voltage limits. The labels on the *Y* axis correspond to the Y HI and Y Lo program settings. *"Y* HI  $= 2$ " corresponds to a full 20,000 count display, while "Y **HI** = **.1"** corresponds to a 1000 count display. Adjust Y HI and *Y* Lo to "crop" the plot.
- **6.** Press the SHIFT button, then program EXIT. The measurement plot will begin when the staircase is started.
- 7. To pause and restart the plot, press SELECT **A** to pause and SELECT **V** to continue.

#### NOTES:

- 1. The display can be toggled between capacitance and **Q/t**  while plotting without affecting the plot.
- 2. Changing functions, ranges, zero check or voltage source settings will cause the staircase and plot to stop. When the staircase is restarted, keep in mind that the labels on the plot correspond to the original function/range and voltage limits but the new plot parameters correspond to the new Model 595 settings.

<span id="page-54-0"></span>The following programs are designed to be a simple aid to the user. They are not intended to suit specific needs. Each program is designed to send a device-dependent command string to the instrument and obtain and display an instrument reading string. Detailed programming information can be found in the instruction manual.

## <span id="page-55-0"></span>**IBM PC or XT (KEITHLEY MODEL 8573A INTERFACE)**

The following program sends a command string to the Model 595 from an IBM PC or XT computer and displays the instrument reading string on the CRT. The computer must be equipped with the Keithley Model 8573A IEEE-488 Interface and the DOS 2.00 operating system. Model 8573A software must be installed and configured as described in the Model 8573A instruction manual.

#### **DIRECTIONS**

- 1. With the power off, connect the Model 595 to the IEEE-488 interface installed in the IBM computer.
- 2. Using the front panel program feature, set the primary address of the Model 595 to 28.
- 3. Type in BASICA on the computer keyboard to get into the **IBM** interpretive BASIC language.
- 4. Place the interface software disk in the default drive, type LOAD"DECL", and press the return kev.
- 5. Add the lines below to lines 1-6 which are now in memory. Modify the address in lines 1 and 2, as described in the Model 8573A Instruction Manual.
- **6.** Run the program and type in the desired command string. For example, to place the instrument in the current function and 200µA range, type in F1R8X and press the return key.
- 7. The instrument reading string will then appear on the display. For example, the display might show NlVX +0.59500E-4, *+OO.OOO.*
- 8. To exit the program, type in EXIT at the command prompt and press the return key.

#### PROGRAM **COMMENTS**

![](_page_56_Picture_167.jpeg)

NOTE: For conversion to numeric variable, make the following changes:

130 RD=0AL(MID#(RD#+5+14)) 135 PRINT RD

## <span id="page-57-0"></span>**APPLE II (APPLE II IEEE-488 INTERFACE)**

The following program sends a command string to the Model 595 from an Apple **II** computer and displays the instrument reading string on the computer **CRI.** 

The computer must be equipped with the Apple I1 IEEE-488 Interface installed in slot 3.

#### **DIRECTIONS:**

- 1. With the power off, connect the Model 595 to the IEEE-488 interface installed in the Apple **II** computer.
- 2. Using the front panel program feature, set the primary address of the Model 595 to 28.
- **3.** Enter the lines in the program below, using the RETURN key after each line.
- 4. Run the program and type in the desired command string at the command prompt. For example, to place the instrument in the current function and 200<sub>g</sub>A range, type in FlR8X and press the return key.
- 5. The instrument reading string will then appear on the CRT. A typical display is: NIVX+0.59500E-4. *+OO.OOO.*

#### **PROGRAM COMMENTS**

![](_page_58_Picture_174.jpeg)

#### NOTES:

1. If conversion to numeric variable is required, make the following changes.

**<sup>1</sup>**EB **C=!!kL c M** I **DB** r: **CB. 5** ? **14** :+ :, 125 PRINT C

2. The Apple II INPUT statement terminates on commas.

<span id="page-59-0"></span>The following program sends a command string to the Model 595 from an HP-85 computer and displays the instrument reading string on the computer CRT. The computer must be equipped with the HP82937 GPlB Interface and an *110* ROM.

#### **DIRECTIONS**

- 1. With the power off, connect the Model 595 to the HP82937A GPlB interface installed in the HP-85 computer.
- 2. Using the front panel program feature, set the primary address of the Model 595 to 28.
- 3. Enter the lines in the program below, using the END LINE key after each line
- 4. Press the HP-85 RUN key and type in the desired command string at the command prompt. For example, to place the instrument in the current function and  $200\mu A$ range, type in FlR8X and press the END LINE key.
- 5. The instrument reading string will then appear on the CRT. A typical display is: NIVX+0.59500E-4, *+OO.OOO.*

### **PROGRAM COMMENTS**

![](_page_60_Picture_83.jpeg)

**NOTE: For conversion to numeric variable, change line 70 as follows:** 

70 DISP VAL (B#[5])

<span id="page-61-0"></span>The following program sends a command string to the Model 595 from a Hewlett-Packard Model 9816 computer and displays the instrument reading string on the computer CRT. The computer must be equipped with the HP82937 GPlB Interface and **BASICA** 2.0.

#### **DIRECTIONS**

- 1. With the power off, connect the Model 595 to the HP82937A GPlB interface installed in the 9816 computer.
- 2. Using the front panel program feature, set the primary address of the Model 595 to 28.
- **3.** Type EDIT and press the EXEC key.
- 4. Enter the lines in the program below, using the ENTER key after each line.
- 5. Press the 9816 RUN key and type in the desired command string at the command prompt. For example, to place the instrument in the current function and  $200\mu A$ range, type in FlR8X and press the ENTER key.
- 6. The instrument reading string will then appear on the CRT. A typical display is: NIVX+0.59500E-4, *+OO.OOO.*

**PROGRAM COMMENTS** 

![](_page_62_Picture_62.jpeg)

**NOTE: For conversion to a numeric variable, change the program as follows:** 

48 ENTER **728j B 58** PRINT **B** 

<span id="page-63-0"></span>Use the following program to send a command string to the Model **595** from a Hewlett-Packard Model **9825A** and display the instrument reading string **on** the computer printer. The computer must be equipped with the **HP98034A** HPlB Interface and a **9872A** extended I/O ROM.

#### **DIRECTIONS:**

- 1. With the power off, connect the Model **595** to the **98034A** HPlB interface installed in the **9825A.**
- **2.** From the front panel, set the primary address of the Model **595** to **28.**
- **3.** Enter the lines in the program below, using the STORE key after each line. Line numbers are automatically assigned by the **9825A.**
- **4.** Press the **9825A** RUN key and type in the desired command string at the command prompt. For example, to place the instrument in the current function and  $200\mu A$ range, type in FlR8X and press the CONT key.
- **5.** The instrument reading string will then appear on the computer print out. **A** typical display is: **NlVX +0.59500E-4,** + *00.000.*

#### **PROGRAM COMMENTS**

![](_page_64_Picture_85.jpeg)

**NOTE: For conversion to numeric variable, modify the program as follows:** 

6 PRT VAL (A\$[5])

<span id="page-65-0"></span>The following program sends a command string to the Model 595 from a DEC LSI 11 minicomputer and displays the instrument reading string on the DEC CRT terminal. The LSI 11 must be configured with 16K words of RAM and an IBV 11 IEEE-488 interface. The software must be configured with the IB software as well as FORTRAN and the RT 11 operating system.

#### **DIRECTIONS**

- 1. Using the front panel program feature, set the primary address of the Model 595 to 28.
- 2. With the power off, connect the Model 595 to the IBV 11 IEEE-488 interface cable.
- **3.** Enter the program below, using the editor under RT 11 and the name IFFF FOR
- 4. Compile using the FORTRAN compiler as follows: FOR-TRAN IEEE.
- 5. Link with the system and IB libraries as follows: LINK IEEE,IBLIB.
- 6.Type RUN IEEE and press the RETURN key.
- 7.The display will read "ENTER ADDRESS'.
- 8.Type in 9 and press the RETURN key.
- 9.The display will read "TEST SETUP".
- 10. Type in the desired command string and press the RETURN key. For example, to program the instrument for the current function and 200 $\mu$ A range, type in F1R8X and press RETURN.
- 11. The instrument data string will appear on the computer display. A typical display is: NIVX+0.59500E-12,  $+00.000$

#### **PROGRAM COMMENTS**

PROGRAM IEEE INTEGER\*2 PRIADR LOGICAL\*1 MSG(80), INPUT(80) DO 2 I = 1, 10 **Turn off IB errors,**  CALL IBSTER 2 CONTINUE CALL IBSTER(15,5) **Allow 5 error 15s.**  CALL IBTIMO(120) **Allow** 1 **second bus timeout.**  CALL IRTERM(18) **Set line feed as terminator.**  CALL TRREN **Turn on remote.**  4 TYPE 5 S FORMAT (1X+++ENTER) **Input primary**  ADDRESS: ''+4) **address.**  ACCEPT 18, PRIADR 18 FORMAT (12) 12 TYPE 15 15 FORMAT (1X) FEEST SETUP: **Prompt for command**  クラッタン **string.**  CALL GETSTRICS (MSG 72) **Program instrument.**  CALL IRSENI (MSC.-1) **Address 595** *to* **lis-**PRIADR) **ten, send string.**  18 I=IBRECU (INPUT, 80, **Get data from instru-**PRIADR) **ment.**  INPUT  $(T+1)=0$ CALL PHISTR (7, INPHT,  $6.69223$ CALL IBUNT **Untalk the 595.**  G0T0 12 **Repeat. FND** 

<span id="page-67-0"></span>The following program sends a command string to the Model 595 from a PET/CBM 2001 computer and displays the instrument reading string on the computer CRT. *As* the PET/CBM computer has a standard IEEE-488 interface, no additional equipment is necessary.

#### **DIRECTIONS**

- 1. With the power off, connect the Model 595 to the PET/CBM IEEE-488 interface.
- 2. Using the front panel program feature, set the primary address of the Model 595 to 28.
- 3. Enter the lines of the program below, using the RETURN key after each line is typed.
- 4. Type RUN and press the RETURN key. Type in the desired command string at the command prompt. For example, to place the instrument in the current function and 200µA range, type in F1R8X and press the RETURN key.
- 5. The instrument reading string will then appear on the CRT. A typical display is: NIVX+0.59500E-12, *+OO.OOO.*

#### **PROGRAM**

**COMMENTS** 

![](_page_68_Picture_152.jpeg)

#### NOTES

**1.** If conversion to numeric variable is required, modify the program as follows:

60 A=UAL(MID3<A3:5r **14))**  *78* PRINT A **SB** GOT0 **20** 

2. The PET **INPUT#** statement terminates on a comma. Thus, when reading Model **595** command strings which include commas, you should input each portion of the string into a separate string variable For example, in the G2 (default) mode, to obtain and display the channel number, the program above can be modified as follows:

40INPUT#I> **A33CB**  E.0PRINTA3'?'C3

Specifications are subject to change without notice.

All Keithley trademarks and trade names are the property of Keithley Instruments, Inc. All other trademarks and trade names are the property of their respective companies.

# **KEITHLEY**

#### **Keithley Instruments, Inc.**

28775 Aurora Road • Cleveland, Ohio 44139 440-248-0400 • Fax: 440-248-6168 **1-888-KEITHLEY (534-8453) www.keithley.com**

© Copyright 2000 Keithley Instruments, Inc. Printed in the U.S.A. 04/2001